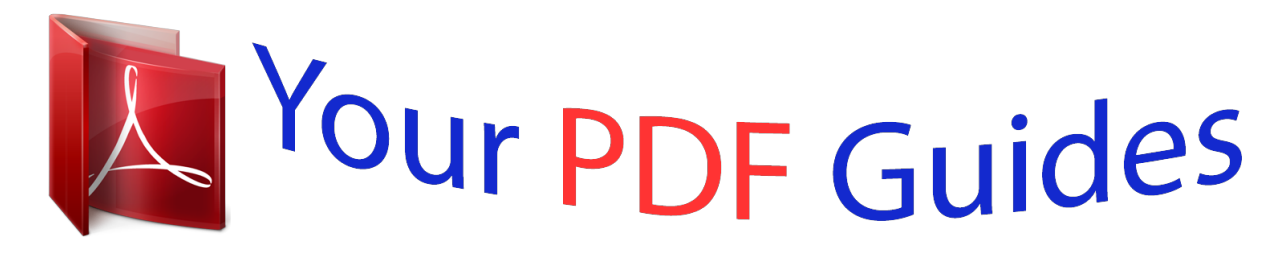

You can read the recommendations in the user guide, the technical guide or the installation guide for SAMSUNG GALAXY S5. You'll find the answers to all your questions on the SAMSUNG GALAXY S5 in the user manual (information, specifications, safety advice, size, accessories, etc.). Detailed instructions for use are in the User's Guide.

> **User manual SAMSUNG GALAXY S5 User guide SAMSUNG GALAXY S5 Operating instructions SAMSUNG GALAXY S5 Instructions for use SAMSUNG GALAXY S5 Instruction manual SAMSUNG GALAXY S5**

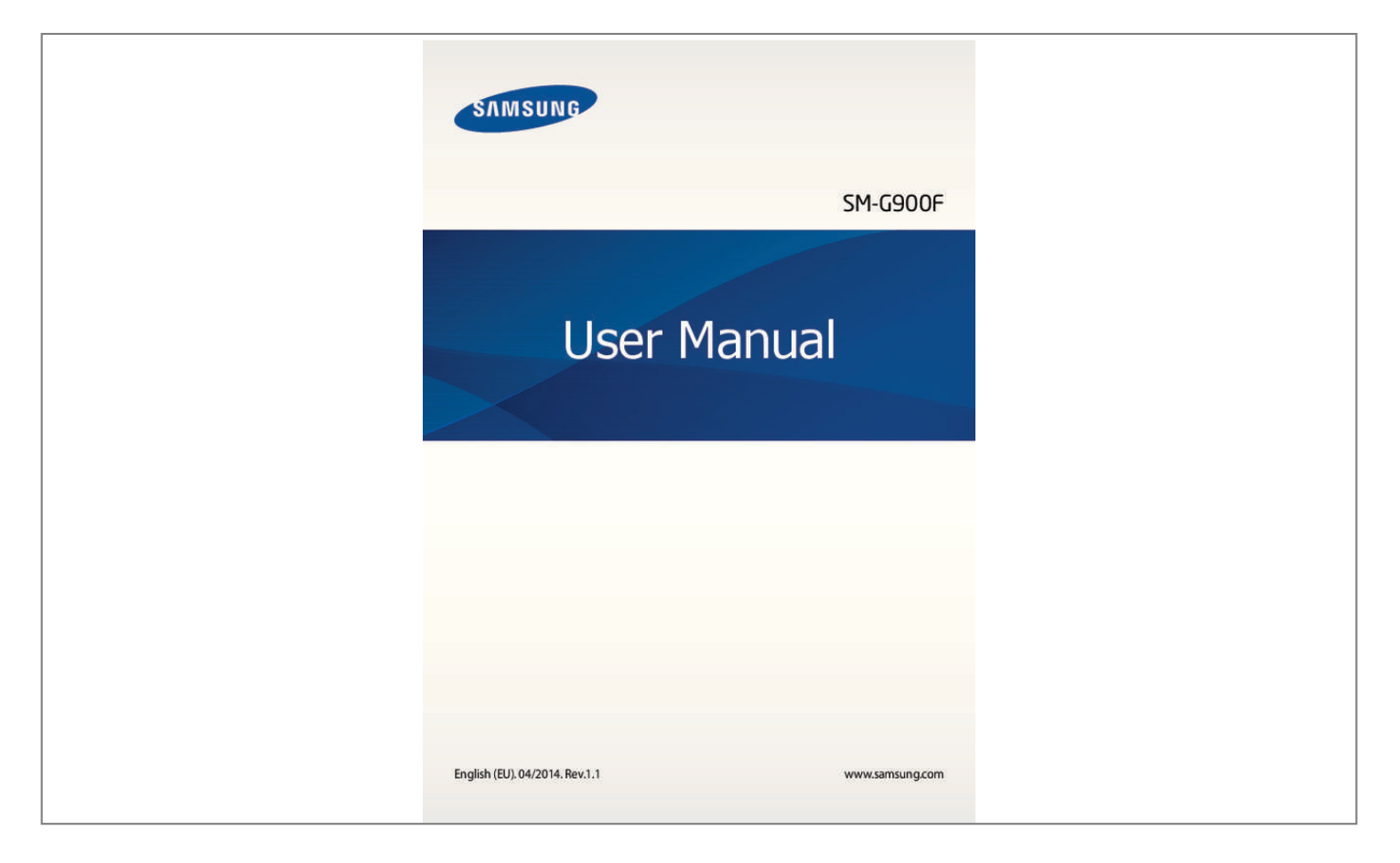

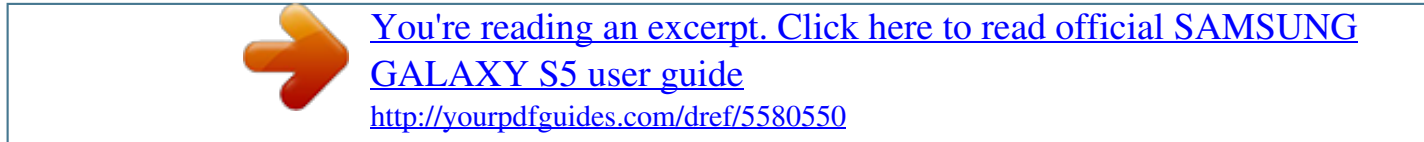

## *Manual abstract:*

*04/2014. @@@@@@@@D • ome content may differ from your device depending on the region, service provider, or S device's software. • ontent (high quality content) that requires high CPU and RAM usage will affect the C overall performance of the device. Apps related to the content may not work properly depending on the device's specifications and the environment that it is used in. • amsung is not liable for performance issues caused by apps supplied by providers other S than Samsung. • amsung is not liable for performance issues or incompatibilities caused by edited S registry settings or modified*

*operating system software. Attempting to customise the operating system may cause the device or apps to work improperly. • oftware, sound sources, wallpapers, images, and other media provided with this device S are licensed for limited use. Extracting and using these materials for commercial or other purposes is an infringement of copyright laws. Users are entirely responsible for illegal use of media.*

*• ou may incur additional charges for data services, such as messaging, uploading and Y downloading, auto-syncing, or using location services. To avoid additional charges, select an appropriate data tariff plan. For details, contact your service provider. • efault apps that come with the device are subject to updates and may no longer be D supported without prior notice. If you have questions about an app provided with the device, contact a Samsung Service Centre.*

*For user-installed apps, contact service providers. • odifying the device's operating system or installing softwares from unofficial sources M may result in device malfunctions and data corruption or loss. These actions are violations of your Samsung licence agreement and will void your warranty. 6 Read me first Instructional icons Warning: situations that could cause injury to yourself or others Caution: situations that could cause damage to your device or other equipment Note: notes, usage tips, or additional information 7 Getting started Device layout Infrared LED Notification light Earpiece Front camera Power button Touch screen Proximity/Light/Gesture sensor Home button Recent apps button Microphone Headset jack GPS antenna Rear camera Flash Back cover Back button Multipurpose jack Microphone Volume button NFC antenna (on the battery) Speaker Main antenna 8 Getting started • o not cover the antenna area with your hands or other objects. This may cause D connectivity problems or drain the battery.*

*• o not use a screen protector. This causes sensor malfunctions. D Maintaining water and dust resistance The device may be damaged if water or dust enters the device. Follow these tips carefully to prevent damage to the device and to maintain the water- and dust-resistant performance of the device. • o not immerse the device in water deeper than 1 m and keep it submerged for more D than 30 minutes. • nsure that the back and multipurpose jack covers are tightly closed. Otherwise, they E may not provide protection from water and dust. • o not immerse the device in water for extended periods. D • o not expose the device to water moving with force, such as water running from a tap, D ocean waves, or waterfalls. • o not open the device's covers when the device is in water or in very humid places, such D as swimming pools or bathrooms.*

*• o not open the back cover using wet hands or when the device is wet. D • he rubber seal fitted to the back cover is an important component of the device. Take T care when opening and closing the back cover to avoid damaging the rubber seal. Also, ensure that the rubber seal is free from debris, such as sand or dust to prevent damage to the device. • o not detach or remove the multipurpose jack cover from the device. D • f the device is exposed to freshwater, dry it thoroughly with a clean, soft cloth. If the I device is exposed to any liquid other than freshwater, rinse the device with freshwater immediately and dry it thoroughly with a clean, soft cloth. Failure to rinse the device in freshwater and dry it as instructed may cause the device to suffer from operability or cosmetic issues. • he back and multipurpose jack covers may be loosened if the device is dropped or T receives an impact. Ensure that all the covers are properly aligned and tightly closed.*

*9 Getting started • f the device has been immersed in water or the microphone or the speaker is wet, I sound may not be heard clearly during a call. Ensure that the microphone or the speaker is clean and dry by wiping it with a dry cloth. • he water-resistant design of the device causes it to vibrate slightly in certain conditions. T Vibrations in these conditions, such as when the volume level is high are normal and do not affect the device's performance. • he touch screen and other features may not work properly if the device is used in water T or in other liquids.*

*• our device has been tested in a controlled environment and certified to be waterY and dust-resistant in specific situations (meets requirements of classification IP67 as described by the international standard IEC 60529 - Degrees of Protection provided by Enclosures [IP Code]; test conditions: 15 - 35 °C, 86 - 106 kPa, 1 metre, 30 minutes). Despite this classification, your device is not impervious to water damage in any situation. Buttons Button Power Function • ress and hold to turn the device on or off. P • ress to lock or unlock the device. The device goes into P lock mode when the touch screen turns off. • ap to open the list of recent apps. T • ap and hold to access additional options for the current T screen. • ress to unlock the device. The device goes into lock P mode when the touch screen turns off. • ress to return to the Home screen. P • ress twice to launch S Voice. P • ress and hold to launch Google. P Back • ap to return to the previous screen. T Recent apps Home 10 Getting started Button Volume Function • ress to adjust the device volume. P Package contents Check the product box for the following items: • evice D • attery B • uick start guide Q • he items supplied with the device and any available accessories may vary T depending on the region or service provider.*

*• he supplied items are designed only for this device and may not be compatible T with other devices. • ppearances and specifications are subject to change without prior notice. A • ou can purchase additional accessories from your local Samsung retailer. Make Y sure they are compatible with the device before purchase. • se only Samsung-approved accessories. Some accessories, such as docking U devices, may not have the same water- and dust-resistance certification. • vailability of all accessories is subject to change depending entirely on A manufacturing companies.*

 *For more information about available accessories, refer to the Samsung website. 11 Getting started Installing the SIM or USIM card and battery Insert the SIM or USIM card provided by the mobile telephone service provider, and the included battery. • nly microSIM cards work with the device.*

*O • ome LTE services may not be available depending on the service provider. For S details about service availability, contact your service provider. 1 Remove the back cover. Be careful not to damage your fingernails when you remove the back cover. Do not bend or twist the back cover excessively. Doing so may damage the cover. 12 Getting started 2 Insert the SIM or USIM card with the gold-coloured contacts facing downwards. • o not insert a memory card into the SIM card slot. If a memory card happens to D be lodged in the SIM card slot, take the device to a Samsung Service Centre to remove the memory card. • se caution not to lose or let others use the SIM or USIM card.*

*Samsung is not U responsible for any damages or inconveniences caused by lost or stolen cards. 3 Insert the battery. 2 1 13 Getting started 4 Replace the back cover. 2 1 Press Align • nsure that the b. • ome memory cards may not be fully compatible with the device. Using an S incompatible card may damage the device or the memory card, or corrupt the data stored in it. • se caution to insert the memory card right-side up. U • he device supports the FAT and the exFAT file systems for memory cards. When T inserting a card formatted in a different file system, the device asks to reformat the memory card. • requent writing and erasing of data shortens the lifespan of memory cards.*

*F • hen inserting a memory card into the device, the memory card's file directory W appears in the My Files → SD card folder. 1 Remove the back cover. 2 Insert a memory card with the gold-coloured contacts facing downwards. 3 Replace the back cover. 18 Getting started Removing the memory card Before removing the memory card, first unmount it for safe removal. On the Home screen, tap Apps → Settings → Storage → Unmount SD card. 1 Remove the back cover. 2 Pull out the memory card. 3 Replace the back cover. Do not remove the memory card while the device is transferring or accessing information. Doing so can cause data to be lost or corrupted or damage to the memory card or device. Samsung is not responsible for losses that result from the misuse of damaged memory cards, including the loss of data. Formatting the memory card A memory card formatted on a computer may not be compatible with the device. Format the memory card on the device. On the Home screen, tap Apps → Settings → Storage → Format SD card → Format SD card → Erase everything.*

*Before formatting the memory card, remember to make backup copies of all important data stored on the device. The manufacturer's warranty does not cover loss of data resulting from user actions. 19 Getting started Turning the device on and off When turning on the device for the first time, follow the on-screen instructions to set up your device. Press and hold the Power button for a few seconds to turn on the device. To turn off the device, press and hold the Power button, and then tap Power off.*

*Follow all posted warnings and directions from authorised personnel in areas where the use of wireless devices is restricted, such as aeroplanes and hospitals. Holding the device Do not cover the antenna area with your hands or other objects. This may cause connectivity problems or drain the battery. 20 Getting started Locking and unlocking the device Pressing the Power button turns off the screen and puts the device into lock mode. The device automatically gets locked if it is not used for a specified period. To unlock the device, press the Power button or the Home button and flick your finger in any direction within the unlock screen area. You can change the unlock code to unlock the device. Refer to Changing the screen lock method for details. 21 Basics Using the touch screen • o not allow the touch screen to come into contact with other electrical devices. D Electrostatic discharges can cause the touch screen to malfunction.*

*• o avoid damaging the touch screen, do not tap it with anything sharp or apply T excessive pressure to it with your fingertips. • he device may not recognise touch inputs close to the edges of the screen, which T are outside of the touch input area. • eaving the touch screen idle for extended periods may result in afterimages L (screen burn-in) or ghosting. Turn off the touch screen when you do not use the device. • t is recommended to use fingers when you use the touch screen. I Tapping To open an app, to select a menu item, to press an on-screen button, or to enter a character using the keyboard on the screen, tap it with a finger. 22 Basics Tapping and holding Tap and hold an item for more than 2 seconds to access available options. Dragging To move an icon or thumbnail, tap and hold it and drag it to the target position. Double-tapping Double-tap on a webpage or image to zoom in a part. Double-tap again to return.*

*23 Basics Flicking Flick left or right on the Home screen or the Apps screen to see another panel. Flick up or down to scroll through a webpage or a list, such as contacts. Spreading and pinching Spread two fingers apart on a webpage, map, or image to zoom in a part. Pinch to zoom out. 24 Basics Indicator icons The icons displayed on the status bar provide information about the status of the device.*

*The icons listed in the table below are most common. The status bar may not appear at the top of the screen in some apps. To display the status bar, drag down from the top of the screen. Icon Meaning No signal Signal strength Roaming (outside of normal service area) GPRS network connected EDGE network connected UMTS network connected HSDPA network connected HSPA+ network connected LTE network connected Wi-Fi connected Bluetooth feature activated GPS activated Call in progress Missed call Air browse feature activated Smart stay or smart pause feature activated Synced with the web Connected to computer No SIM or USIM card New text or multimedia message Alarm activated 25 Basics Icon Meaning Mute mode activated Vibration mode activated Flight mode activated Error occurred or caution required Battery power level Notifications and quick setting panels Using the notifications panel When you receive new notifications, such as messages or missed calls, indicator icons appear on the status bar. To see more information about the icons, open the notifications panel and view the details.*

*To open the notifications panel, drag the status bar downwards. To close the notifications panel, drag the bar from the bottom of the screen upwards. 26 Basics You can use the following functions on the notifications panel. Activate or deactivate options. Tap and hold options to view more detailed settings.*

[You're reading an excerpt. Click here to read official SAMSUNG](http://yourpdfguides.com/dref/5580550)

[GALAXY S5 user guide](http://yourpdfguides.com/dref/5580550) <http://yourpdfguides.com/dref/5580550>  *Launch Settings. View all quick setting buttons. Launch S Finder. Launch Quick connect. Clear all notifications.*

*Tap a notification and perform various actions. Adjust the brightness. Adjusting the brightness To set the device to adjust the brightness automatically, tick Auto. To manually adjust the brightness from the automatic level, drag the brightness adjustment bar to the left or right. When battery power is low, the brightness adjustment bar disappears from the notifications panel. 27 Basics Using the quick setting panel A number of quick setting buttons are available on the notifications panel. To view or access more quick setting buttons, open the quick setting panel. When you open the quick setting panel, you can activate or deactivate various features or configure settings. To open the quick setting panel, drag the status bar downwards with two fingers. To close the quick setting panel, drag the bar from the bottom of the screen upwards.*

*To rearrange quick setting buttons on the notifications panel, tap and then drag the item to another location. , tap and hold an item, Use the following options: • i-Fi: Activate or deactivate the Wi-Fi feature. Refer to Connecting to a Wi-Fi network for W details. • ocation: Activate or deactivate the GPS feature. L • ound / Vibrate / Mute: Activate or deactivate sound mode and silent mode.*

*You can set S the device to vibrate or mute all sound in silent mode. • creen rotation: Allow or prevent the interface from rotating when you rotate the device. S Some apps do not allow screen rotation. • luetooth: Activate or deactivate the Bluetooth feature. B • obile data: Activate or deactivate the mobile data connection.*

*M 28 Basics • ownload booster: Activate or deactivate the download booster feature. Refer to Using D Download booster for details. • . power saving: Activate or deactivate ultra power-saving mode. Refer to Using the U power saving feature for details. • ulti window: Set the device to use Multi window. Refer to Multi window for details. M • oolbox: Hide or show the toolbox icon. Refer to Toolbox for details. T • obile hotspot: Activate or deactivate the Wi-Fi tethering feature.*

*Refer to Tethering M devices and using mobile hotspots for details. • creen Mirroring: Activate or deactivate the screen mirroring feature. Refer to Screen S Mirroring for details. • FC: Activate or deactivate the NFC feature. Refer to NFC for details. N • ync: Activate or deactivate auto-syncing of apps. S • mart stay: Activate or deactivate the smart stay feature. When you activate this feature, S the screen stays on as long as you look at it. • mart pause: Activate or deactivate the smart pause feature. When you activate this S feature, playback pauses when you look away from the screen.*

*• ower saving: Activate or deactivate power-saving mode. Refer to Using the power P saving feature for details. • locking mode: Activate or deactivate blocking mode. In blocking mode, your device B will block notifications. To select which notifications will be blocked, tap Settings → Blocking mode. • light mode: Activate or deactivate flight mode. F • ar mode: Activate or deactivate car mode. Refer to Car mode for details. C • rivate mode: Activate or deactivate private mode. Refer to Private mode for details.*

*P • ouch sensitivity: Activate or deactivate the touch sensitivity feature. Refer to Increasing T touch screen sensitivity for details. 29 Basics Home and Apps screens Home screen The Home screen is the starting point to access all of the device's features. It displays widgets, shortcuts to apps, and more. Widgets are small apps that launch specific app functions to provide information and convenient access on your Home screen. The Home screen can have multiple panels. To view other panels, scroll left or right. To customise the Home screen, refer to Managing the Home and Apps screens for details. A widget An app A folder Screen indicators Favourite apps 30 Basics Home screen options Tap and hold an empty area, or pinch your fingers together on the Home screen to access the options available on the Home screen. 31 Basics Using My Magazine Tap or scroll right on the Home screen to open My Magazine.*

*My Magazine displays live social network updates and news that you are interested in. Access additional options. To select the content to be displayed, tap → Settings, and then select the categories that interest you. To update the content automatically when My Magazine opens, tap → Settings, and then tick Auto refresh on opening. To deactivate My Magazine, on the Home screen, tap and hold an empty area. Then, tap Home screen settings and deselect My Magazine. 32 Basics Apps screen The Apps screen displays icons for all apps, including any new apps installed. On the Home screen, tap Apps to open the Apps screen. To view other panels, scroll left or right, or select a screen indicator at the bottom of the screen. To customise the Apps screen, refer to Managing the Home and Apps screens for details.*

*Access additional options. An app Screen indicators 33 Basics Opening apps On the Home screen or the Apps screen, select an app icon to open it. To open the list of recently-used apps, tap and select an app icon to open. Closing an app → , and then tap End next to an app to close it. To close all running apps,*  $tap$  *End Tap*  $\rightarrow$ .

*all. Alternatively, tap Installing or uninstalling apps Samsung Apps Use this app to purchase and download dedicated Samsung apps. Tap Samsung Apps on the Apps screen. This app may not be available depending on the region or service provider. Installing apps Browse apps by category or tap to search for a keyword.*

*Select an app to view information about it. To download free apps, tap Free. To purchase and download apps where charges apply, tap the button that shows the app's price. By default, the device automatically updates any installed app when a new version is available. To change the default setting or to update apps manually, tap → Settings → Auto update apps, and then select an option. 34 Basics Play Store Use this app to purchase and download apps and games that are able to run on the device. Tap Play Store on the Apps screen. This app may not be available depending on the region or service provider. Installing apps Browse apps by category or tap to search for a keyword. Select an app to view information about it.*

*To download free apps, tap INSTALL. To purchase and download apps where charges apply, tap the price and follow the on-screen instructions. By default, the device automatically updates any installed app when a new version is available. To change the default setting or to update apps manually, tap → Settings → Auto-update apps, and then select an option. Downloading suggested apps You can view and download dedicated Galaxy device apps. On the Apps screen, tap → GALAXY Essentials.*

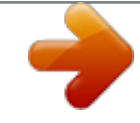

 *Or, on the Home screen, tap the GALAXY Essentials widget or the GALAXY Gifts widget, and then tap next to an app. To download all apps in the list, tap Download all. Managing apps Uninstalling or disabling apps To disable default apps, on the Apps screen, tap → Uninstall/disable apps. apps that you can disable.*

*Select an app and tap Disable. appears on To uninstall downloaded apps, on the Apps screen, tap → Downloaded apps → → Uninstall. Alternatively, on the Apps screen, tap Settings → Application manager, select an app, and then tap Uninstall. 35 Basics Enabling apps On the Apps screen, tap → Show disabled apps, select apps, and then tap Done. Alternatively, on the Apps screen, tap Settings → Application manager, scroll to DISABLED, select an app, and then tap Enable.*

*• iding apps: Hide apps in the Apps screen only. You can continue to use hidden H apps. • isabling apps: Disable selected default apps that cannot be uninstalled from the D device. You cannot use disabled apps. • ninstalling apps: Uninstall downloaded apps.*

*U Entering text A keyboard appears automatically when you enter text to send messages, create memos, and more. Text entry is not supported in some languages. To enter text, you must change the input language to one of the supported languages. Suggested keywords Set options for the Samsung keyboard. Enter uppercase. For all caps, tap it twice. Enter punctuation marks. Enter a space. Delete a preceding character. Break to the next line.*

*Setting input languages Tap → Select input languages, and then select the languages to use. If you select two or more languages, you can change the languages by sliding the space key left or right. 36 Basics Changing the keyboard layout Tap , select a language under INPUT LANGUAGES, and then select a keyboard layout to use. On 3x4 keyboard, a key has three or four characters. To enter a character, tap repeatedly the key corresponding to the character. Using additional keyboard functions Tap and hold to use the following functions. Other icons may appear instead of the depending on the last function that was used. • : Enter text by voice. Change the language. Open the keyboard.*

*Start or pause entering text by voice. icon Ensure that the Wi-Fi or mobile network is connected before using this feature. You may incur additional charges when using this feature via the mobile network. • : Switch to handwriting mode. Switch to the standard keyboard.*

*This feature may not be available depending on the region or service provider. 37 Basics • : Add an item from the clipboard. • : Set options for the keyboard. • : Enter emoticons. • : Switch to the floating keyboard.*

*You can move the keyboard to another location by dragging . Switch to the standard keyboard. Copying and pasting 1 Tap and hold over text. 2 Drag or to select the desired text, or tap Select all to select all text. 3 Tap Copy or Cut. The selected text is copied to the clipboard. 4 Place the cursor where the text is to be inserted and tap → Paste. To paste text that you have previously copied, tap → Clipboard and select the text. 38 Basics Using the power saving feature Power saving mode Save battery power by limiting the device's functions. On the Apps screen, tap Settings → Power saving → Power saving mode, and then drag the Power saving mode switch to the right.*

*Alternatively, open the quick setting panel and tap Power saving to activate it. Select from the following options: • lock background data: Prevent apps that are running in the background from using a B mobile data connection. • estrict performance: Limit various options, such as turning off the Recent apps and R Back buttons' backlight. • reyscale mode: Display colours on the screen as grey tones. G Ultra power saving mode Use this mode to extend the device's*

*battery power. In ultra power saving mode the device performs the following: • isplays colours on the screen as grey tones. D • estricts the available apps to essential and selected apps only. R • eactivates the mobile data connection when the screen turns off. D • eactivates the Wi-Fi and Bluetooth features. D 39 Basics On the Apps screen, tap Settings → Power saving → Ultra power saving mode, and drag the Ultra power saving mode switch to the right.*

*Alternatively, open the quick setting panel and tap U. power saving to activate it. Access additional options. Launch Phone. Launch Messages.*

*Launch Internet. Add more apps to use. Remaining battery power Estimated maximum standby time To add an app on the Home screen, tap and select an app. , and then To remove an app from the Home screen, tap → Remove, select an app with tap OK. To change network connectivity settings and more, tap → Settings.*

*To deactivate the ultra power saving feature, tap → Disable ultra power saving mode. The estimated maximum standby time shows the time remaining before the battery power runs out if the device is not used. Standby time may vary depending on your device settings and operating conditions. 40 Basics Accessing help information To access help information for an app while you are using the app, tap → Help. To access help information to learn how to use the device and apps, on the Apps screen, tap Settings → Help. • ome apps may not support this feature. S • nsure that the Wi-Fi or mobile network is connected before using this feature. You E may incur additional charges when using this feature via the mobile network. 41 Personalising Switching to easy mode Easy mode provides an easier user experience by using a simpler layout and bigger icons on the Home screen. You can access the most popular apps and frequently-used*

*settings, and add shortcuts to your favourite contacts.*

*On the Apps screen, tap Settings → Easy mode → Easy mode, select apps to apply simpler layout, and then tap Done. To return to standard mode, on the Home screen, tap Easy settings → Easy mode → Standard mode → Done. Managing shortcuts To add a shortcut to an app to the Home screen, scroll left, tap and then select an app. . . To add a shortcut to a contact on the Home screen, scroll right, tap To delete a shortcut from the Home screen, tap*  $\rightarrow$  Edit, select *an app or contact with Managing the Home and Apps screens Managing the Home screen Adding items Tap and hold an app or a folder from the Apps screen, and then drag it to the Home screen. To add widgets, on the Home screen, tap and hold an empty area, tap Widgets, tap and hold a widget, and then drag it to the Home screen. 42 Personalising Moving and removing an item Tap and hold an item on the Home screen, and then drag it to a new location. To move the item to another panel, drag it to the side of the screen. You can also move frequently-used apps to the shortcuts area at the bottom of the Home screen.*

*To remove an item, tap and hold the item.*

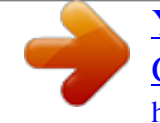

 *Then, drag it to Remove that appears at the top of the screen. Creating a folder 1 On the Home screen, tap and hold an app, and then drag it to Create folder that appears at the top of the screen. 2 Enter a folder name. 3 Tap , select the apps to move to the folder, and then tap Done.*

*Managing panels On the Home screen, tap and hold an empty area to add, move, or remove a panel. To add a panel, scroll left to the last panel, and then tap . To move a panel, tap and hold a panel preview, and then drag it to a new location. To remove a panel, tap and hold a panel preview, and then drag it to Remove at the top of the screen. To set a panel as the main Home screen, tap .*

*43 Personalising Managing the Apps screen Changing view mode On the Apps screen, tap → View as and select a sorting method. Hiding apps Hide apps that you do not want to see on the Apps screen. On the Apps screen, tap → Hide apps, select apps, and then tap Done. To display hidden apps, tap → Show hidden apps, select apps, and then tap Done. Moving items On the Apps screen, tap → Edit. Tap and hold an item and drag it to a new location. To move the item to another panel, drag it to the side of the screen. To move an item to a new panel, drag it to Create page that appears at the top of the screen. Creating folders 1 On the Apps screen, tap → Create folder. Alternatively, tap → Edit, tap and hold an app, and then drag it to Create folder that appears at the top of the screen.*

*2 Enter a folder name. 3 Tap , select the apps to move to the folder, and then tap Done. 44 Personalising Changing the screen lock method You can change the way that you lock the screen to prevent others accessing your personal information. On the Apps screen, tap Settings → Lock screen → Screen lock, and then select a screen lock method. The device requires an unlock code whenever unlocking it. If the unlock code is forgotten, take the device to a Samsung Service Centre to reset it. Pattern Draw a pattern by connecting four dots or more, and then draw the pattern again to verify it. Set a backup PIN to unlock the screen when you forget the pattern. Fingerprint Register your fingerprints to unlock the screen. Refer to Finger Scanner for details.*

*PIN A PIN consists of numbers only. Enter at least four numbers, and then enter the password again to verify it. 45 Personalising Password A password consists of characters and numbers. Enter at least four characters including numbers and symbols, and then enter the password again to verify it. Setting wallpaper Set an image or photo stored on the device as wallpaper for the Home screen or the locked screen.*

*1 On the Apps screen, tap Settings → Wallpaper. Alternatively, on the Home screen, tap and hold an empty area, and then tap Wallpapers. 2 Select a screen to change or apply wallpaper to. 3 Scroll left or right and select from images displayed at the bottom of the screen. 4 Tap Set wallpaper or Done. To select photos taken by the device's camera or other images, tap More images. Changing ringtones Change ringtones for incoming calls and notifications.*

*On the Apps screen, tap Settings → Sound. To set a ringtone for incoming calls, tap Ringtones, select a ringtone, and then tap OK. To use a song stored on the device or in your account as a ringtone, tap Add. To set a ringtone for notifications, tap Notifications, select a ringtone, and then tap OK. 46 Personalising Setting up accounts Adding accounts Some apps used on your device require a registered account. Create accounts to have the best experience with your device. On the Apps screen, tap Settings → Accounts → Add account and select an account service. Then, follow the on-screen instructions to complete the account setup.*

*To sync content with your accounts, select an account and tick items to sync. Removing accounts On the Apps screen, tap Settings → Accounts, select an account, and then tap → Remove account. Moving contacts from other devices to your device Moving contacts using Samsung Smart Switch You can transfer contacts of the previous device to a new device via Smart Switch (for mobiles and computers). Visit www.samsung.com/smartswitch for more information. Samsung Smart Switch is not supported on some devices or computers. Using Smart Switch Mobile Use this app to transfer contacts from your previous iPhone or Android device to your new device. You can download the app from Samsung Apps or Play Store. 47 Personalising 1 On your device, tap Smart Switch Mobile.*

*2 On your device, select an option depending on the previous device type and follow the on-screen instructions. If the previous device is an Android device, ensure that the Smart Switch Mobile app is installed on the device. Refer to the help for more information. Using Smart Switch with computers Use this feature to import a backup of your contacts (from selected manufacturer's mobile devices) from a computer to your device. You can download the app from www.*

*samsung.com/smartswitch. 1 Back up contacts from a previous device to the computer. For details, contact the device's manufacturer. 2 On the computer, launch Smart Switch.*

*3 Connect your current device to the computer using the USB cable. 4 On the computer, click the manufacturer of the previous device and follow the onscreen instructions to transfer contacts to your device. Moving contacts using Samsung Kies Import a backup of your contacts from your computer via Samsung Kies to restore contacts on your device. You can also back up contacts to the computer via Samsung Kies. Refer to Connecting with Samsung Kies for details. 48 Network connectivity Connecting to a mobile network Connect the device to a mobile network to use the Internet when a Wi-Fi network is not available. On the Apps screen, tap Settings → Data usage, and then tick Mobile data. Alternatively, open the quick setting panel and tap Mobile data to activate it. Connecting to a Wi-Fi network Connect the device to a Wi-Fi network to use the Internet or share media files with other devices. Refer to Wi-Fi for additional options.*

*• our device uses a non-harmonised frequency and is intended for use in all Y European countries. The WLAN can be operated in the EU without restriction indoors, but cannot be operated outdoors. • urn off Wi-Fi to save the battery when not in use. T 1 On the Apps screen, tap Settings → Wi-Fi. Alternatively, open the quick setting panel and tap and hold Wi-Fi. 2 Drag the Wi-Fi switch to the right. 3 Select a network from the list of detected Wi-Fi networks. Networks that require a password appear with a lock icon. 4 Tap Connect. After the device connects to a Wi-Fi network, the device will automatically connect to it any time it is available.*

*49 Network connectivity Adding Wi-Fi networks If the desired network does not appear in the networks list, tap Add Wi-Fi network at the bottom of the networks list. Enter the network name in Network SSID, select the security type and enter the password if it is not an open network, and then tap Connect.*

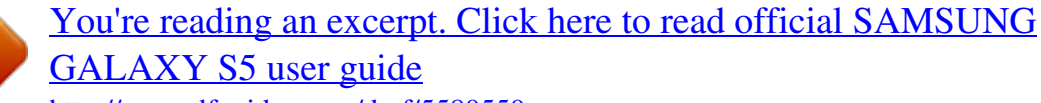

<http://yourpdfguides.com/dref/5580550>

 *Activating Wi-Fi Passpoint Wi-Fi Passpoint enables the device to search for and connect to a certified Wi-Fi network. You can use the Passpoint feature to connect to public Wi-Fi networks that support automated authentication. When you move to a new location it will search for and connect to another certified Wi-Fi network.*

*This feature may not be available depending on the region. Tap → Advanced, and then tick Passpoint. Forgetting Wi-Fi networks Any network that has ever been used, including the current network, can be forgotten so the device will not automatically connect to it. Select the network in the networks list and tap Forget. 50 Network connectivity Using Download booster Use this feature to download large files faster via Wi-Fi and mobile networks simultaneously. Before using this feature, ensure that the mobile data connection and Wi-Fi features are activated. A stronger Wi-Fi signal will provide a faster download speed. On the Apps screen, tap Settings → Download booster, and then drag the Download booster switch to the right. Alternatively, open the quick setting panel and tap Download booster to activate it. • ou may incur additional charges when downloading files via a mobile network. Y • hen you download large files, the device may heat up. If the device exceeds a set W temperature, the feature will turn off. • f network signals are unstable, the speed and performance of this feature may be I affected. • f the Wi-Fi and mobile network connections have significantly different data I transfer speeds, the device may use only the fastest connection. • his feature supports Hypertext Transmission Protocol (HTTP) 1.*

*1 only. The feature T cannot be used with other protocols, such as HTTPS or FTP. Using Smart network switch Use this feature to maintain a stable network connection when you browse webpages, download content, and more. Before using this feature, ensure that the mobile data connection and Wi-Fi features are activated. You may incur additional charges when using this feature via a mobile network. On the Apps screen, tap Settings → Wi-Fi, and then tick Smart network switch. The device automatically switches from a Wi-Fi network to a mobile network when the current Wi-Fi network is weak or unstable. When the Wi-Fi network signal becomes strong, the device switches from the mobile network back to the Wi-Fi network. 51 Network connectivity Tethering devices and using mobile hotspots About tethering and mobile hotspots Use this feature to share the device's mobile data connection with computers and other devices if an Internet connection is unavailable. Connections can be made via the Wi-Fi feature, USB, or the Bluetooth feature.*

*You may incur additional charges when using this feature. Using the mobile hotspot Use your device as a mobile hotspot to share your device's mobile data connection with other devices. Before using this feature • nsure that the Wi-Fi feature is deactivated. E • nsure that the device's mobile data connection is activated. E 1 On the Apps screen, tap Settings → Tethering and Mobile hotspot → Mobile hotspot.*

*2 Drag the Mobile hotspot switch to the right. • appears on the status bar. Other devices can find your device on the Wi-Fi networks list. • o set a password for the hotspot, tap → Configure and select the level of security. T Then, enter a password and tap Save.*

*3 On the other device's screen, search for and select your device from the Wi-Fi networks list. 4 On the connected device, use the device's mobile data connection to access the Internet. 52 Network connectivity Using USB tethering Share the device's mobile data connection with a computer via a USB cable. 1 On the Apps screen, tap Settings → Tethering and Mobile hotspot. 2 Connect your device to the computer via the USB cable. 3 Tick USB tethering. appears on the status bar when the two devices are connected. 4 On the computer, use your device's mobile data connection. Using Bluetooth tethering Share the device's mobile data connection with connected computers and other devices via Bluetooth. Before using this feature • nsure that your device is paired with the other device via Bluetooth.*

*Refer to Bluetooth E for details. • nsure that the computer that you connect to supports the Bluetooth feature. E 1 On your device, on the Apps screen, tap Settings → Tethering and Mobile hotspot. 2 Tick Bluetooth tethering. 3 On the connected device, open the Bluetooth settings screen, tap → Internet access. appears on the status bar when the two devices are connected. 4 On the connected device, use the device's mobile data connection to access the Internet. The connection methods may vary depending on the connected devices. 53 Motions & usability features Control motions Excessive shaking or impact to the device may result in unintended inputs. Control motions properly.*

*Air browse On the Apps screen, tap Settings → Motions and gestures → Air browse, and then drag the Air browse switch to the right. Scroll through pages or lists by moving your hand over the sensor in the direction you want to scroll. 54 Motions & usability features Direct call On the Apps screen, tap Settings → Motions and gestures → Direct call, and then drag the Direct call switch to the right. While viewing call, message, or contact details, pick up and hold the device to your ear to make a call. Smart alert On the Apps screen, tap Settings → Motions and gestures → Smart alert, and then drag the Smart alert switch to the right.*

*When you pick up the device after it has been idle for some time or when the screen has turned off, it vibrates if you have missed calls or new messages. 55 Motions & usability features Mute/Pause On the Apps screen, tap Settings → Motions and gestures → Mute/Pause, and then drag the Mute/Pause switch to the right. Covering screen with hand Cover the screen with a palm to mute incoming calls or alarms, or to pause media playback. Turning device over Turn the device over to mute incoming calls or alarms, or to pause media playback. 56 Motions & usability features Smart pause Playback pauses automatically when you look away from the screen.*

*It resumes when you look at the screen again. Palm swipe to capture On the Apps screen, tap Settings → Motions and gestures → Palm swipe to capture, and then drag the Palm swipe to capture switch to the right. Place the side of your hand on the screen and sweep it across the screen from the right to the left or vice versa to capture a screenshot. The image is saved in the Gallery → → Album → Screenshots folder. It is not possible to capture a screenshot while using some apps. 57 Motions & usability features Air view Use this feature to perform various functions while your finger is hovering over the screen. Point at the screen to preview content or view information in a pop-up window.*

 *On the Apps screen, tap Settings → Air view, and then drag the Air view switch to the right. Multi window About Multi window Use this feature to run two apps on the screen at the same time. You can use this feature to view emails or use the Internet while you play a video simultaneously.*

*Launching Multi window 1 On the Apps screen, tap Settings → Multi window, and then drag the Multi window switch to the right. Alternatively, open the quick setting panel and tap Multi window to activate it. 58 Motions & usability features 2 Tap at the left side of the screen to open the Multi window tray. Multi window tray handle 3 Tap and hold an app icon to launch from the Multi window tray. Then, drag it to one of the two windows. App icons marked with same time. can be launched in separate windows on the screen at the 59 Motions & usability features Creating a Multi window combination Use this feature to save the combination of the currently-running Multi window apps. 1 Launch two apps in a split screen Multi window. 2 Open the Multi window tray and tap → Create. 3 Enter a title and tap OK.*

*Adjusting the window size The currently-running Multi window combination is added to the Multi window tray. Drag the circle between the app windows up or down to adjust the size of the windows. 60 Motions & usability features Using Multi window options When you use Multi window apps, select the app window and a white frame will appear around it. Tap the circle between app windows to access the following options: • : Switch locations between Multi window apps. 61 Motions & usability features • : Drag and drop text or copied images from one window to another.*

*Tap and hold an item in the selected window and drag it to a location in another window. Some apps may not support this feature. • : Close the app. Rearranging apps on the Multi window tray You can rearrange the apps on the Multi window tray. 1 On the Apps screen, tap Settings → Multi window, and then drag the Multi window 2 Open the Multi window tray and tap*  $\rightarrow$  *Edit.* 

*switch to the right. Alternatively, open the quick setting panel and tap Multi window to activate it. The device displays the available apps that you can use on the Multi window tray. 62 Motions & usability features 3 Tap and hold an app and drag it to the Multi window tray. 4 Tap Done. Toolbox You can easily launch various apps from the toolbox icon while using other apps. On the Apps screen, tap Settings → Toolbox, and then drag the Toolbox switch to the right. Alternatively, open the quick setting panel and tap Toolbox to activate it. appears on the screen. To launch an app, tap and select an app.*

*and drag it to another location. , and then drag it to Edit. , and then drag it to Remove. To move the toolbox icon, tap To change the apps that are in the toolbox, tap and hold To hide the toolbox icon, tap and hold 63 Motions & usability features One-handed operation You can switch to one-handed operation mode to conveniently operate the device with one hand. On the Apps screen, tap Settings → One-handed operation, and then drag the Onehanded operation switch to the right. To switch to one-handed operation mode, hold the device in one hand. Then, quickly drag your thumb from the edge of the screen to the*

*centre of the screen and back again. Enlarge or reduce the screen size. Open the side menu and access favourite apps. Return to the full screen view. Open the side menu and access favourite contacts. Return to the Home screen. Adjust the volume. Return to the previous screen. Open the list of recent apps. 64 Motions & usability features Managing shortcuts to contacts or apps You can manage shortcuts to contacts or apps by opening the side menu. 1 Tap or to open the side menu. 2 Tap at the bottom of the side menu. 3 Tap and hold a contact's image or an app, and then drag it to the side menu. To delete a shortcut to a contact's image or an app, tap .*

*. 4 Tap Increasing touch screen sensitivity Use this feature to operate the screen while wearing gloves. On the Apps screen, tap Settings → Display, and then tick Increase touch sensitivity. Alternatively, open the quick setting panel and tap Touch sensitivity to activate it. • se leather gloves for better recognition while touching the screen. Other types of U material may not be recognised. • or best results, tap the screen firmly while wearing gloves. F • he screen may not respond if you are wearing gloves when using the device T through the S view window screen. 65 Phone Making calls Tap Phone on the Apps screen. Tap Keypad, enter a phone number, and then tap to make a voice call, or tap to make a video call.*

*You can also make calls to phone numbers listed in Logs, Favourites, and Contacts. View call and message logs. Enter the number using the keypad. Add the number to the contacts list. View favourite contacts. View the contacts list. Access additional options. Preview the phone number. Delete a preceding character. 66 Phone Making calls from call logs or contact lists Tap Logs or Contacts, and then drag a contact or a phone number to the right to make a call. To deactivate the call by dragging an icon to the right feature, tap → Settings → Contacts, and then deselect Swipe to call or send msg. Making calls from the favourites list You can easily call contacts that you communicate with frequently by adding them to the favourite contacts list. To add contacts to the*

*favourites list, tap Contacts, select a contact, and then tap To make a call to a favourite contact, tap Favourites and select a contact. . 67 Phone Number prediction Tap Keypad.*

*When entering numbers on the keypad, automatic predictions appear. Select one of these to make a call. Speed dial numbers Tap Keypad. For speed dial numbers, tap and hold the corresponding digit. To assign a contact to a speed dial number, tap and hold an available speed dial number on the keypad, tap OK, and then select a contact.*

*Or, tap Contacts → → Speed dial, select a number, and then select a contact. Making an international call Tap Keypad. Tap and hold 0 until the + sign appears. Enter the country code, area code, and phone number, and then tap . To block outgoing international calls, tap*  $\rightarrow$  *Settings*  $\rightarrow$  *Call*  $\rightarrow$  *More settings → Call barring. Then, select a call type and deselect International calls. 68 Phone Receiving calls Answering a call When a call comes in, drag outside the large circle. If a call notification pop-up window appears while you are using an app, tap Answer in the pop-up window. If the call waiting service is activated, another call can be made. When the second call is answered, the first call is put on hold.*

*Rejecting a call When a call comes in, drag outside the large circle. If a call notification pop-up window appears while you are using an app, tap Reject in the pop-up window. To send a message when rejecting an incoming call, drag the reject message bar upwards.*

> [You're reading an excerpt. Click here to read official SAMSUNG](http://yourpdfguides.com/dref/5580550) [GALAXY S5 user guide](http://yourpdfguides.com/dref/5580550)

<http://yourpdfguides.com/dref/5580550>

 *To create various rejection messages, on the Apps screen, tap Phone → → Settings → Call → Call rejection → Rejection messages → Create. Automatically rejecting calls from unwanted numbers 1 Tap Phone on the Apps screen. 2 Tap → Settings → Call → Call rejection → Auto reject mode → Auto reject numbers. 3 Tap Auto reject list → Create, enter a number, and then assign a category. 4 Tap Save. Missed calls If a call is missed, appears on the status bar. Open the notifications panel to view the list of missed calls.*

*Alternatively, on the Apps screen, tap Phone → Logs to view missed calls. 69 Phone During a call During a voice call The following actions are available: • : Increase the volume. • dd call: Dial a second call. A • eypad: Open the keypad. K • nd call: End the current call.*

*E • peaker: Activate or deactivate the speakerphone. When using the speakerphone, speak S into the microphone at the top of the device and keep the device away from your ears. • ute: Turn off the microphone so that the other party cannot hear you. M • luetooth: Switch to a Bluetooth headset if it is connected to the device. B • → Hold: Hold a call.*

*Tap Resume call to retrieve the held call. • → Contacts: Open the contacts list. • → Memo: Create a memo. • → Messages: Send a message. • → Personalise call sound: Select a type of call sound to use with a headset.*  $\rightarrow$  Settings: Change the call settings. When you launch apps during a call, a pop-up window for *the call screen ( ) appears. You can continue your phone conversation while using apps. To move the pop-up window, drag it to another location. To delete the pop-up window, tap and hold it, and then tap OK.*

*To return to the call screen, tap the pop-up window. 70 Phone During a video call The following actions are available: • → Hide me: Hide your image from the other party. • → Outgoing image: Select an image to show it to the other party. • → Capture image: Capture the other party's image. • → Record video: Take a video of the other party's images. • → Memo: Create a memo. • → Message: Send a message. • → Keypad: Open the keypad. • → Speaker off /*

*Speaker on: Activate or deactivate the speakerphone. When using the speakerphone, speak into the microphone at the top of the device and keep the device away from your ears.*

*• → Switch to headset: Switch to a Bluetooth headset if it is connected to the device. • → Enable dual camera / Disable dual camera: Enable or disable the dual camera feature. Use the front and rear cameras so that the other party can see you and your surroundings. Video calling with dual camera mode will be provided for up to 3 minutes. After 3 minutes the device will turn off the rear camera for optimal performance.*

*Tap the screen to use the following options: • witch: Switch between the front and rear camera. S • ute: Turn off the microphone so that the other party cannot hear you. M • nd call: End the current call. E 71 Contacts Adding contacts Moving contacts from other devices You can move contacts from other devices to your device. Refer to Moving contacts from other devices to your device for details.*

*Creating contacts manually 1 On the Apps screen, tap Contacts → Contacts. 2 Tap and enter contact information. • : Add an image. • / : Add or delete a contact field. 3 Tap Save. To add a phone number to the contacts list from the keypad, tap Keypad, enter the number, and then tap Add to contacts. Creating contacts from business cards Take a photo of a business card and extract contact information from it. 1 On the Apps screen, tap Contacts → Contacts. 2 Tap → Business cards → . To select or add languages to recognise, tap → Target language.*

*72 Contacts 3 Place a business card on the flat surface and rotate the device to landscape orientation. 4 Adjust the device to fit the card inside the frames on the screen. When the frames turn green, the device automatically takes a photo. The device also reads the contact information from the business card and converts it to a contact entry. • f the device does not take the photo automatically, tap I • o extract text from a stored image, tap → Load image. T . • o take photos of business cards manually, tap → Auto capture → Off. T 5 Edit or add more information and tap Save. Managing contacts Editing a contact 1 On the Apps screen, tap Contacts → Contacts. 2 Select a contact to edit and tap .*

*3 Edit the contact information or tap Add another field to add more contact information. 4 Tap Save. Deleting a contact Select a contact to delete, tap → Delete. Sharing a contact Select a contact to share, tap → Share name card, and then select a sharing method. 73 Contacts Managing groups On the Apps screen, tap Contacts → Contacts.*

*Tap . Creating a new group Tap , enter a group name, and then tap Save. Adding contacts to a group Select a group, and then tap . Select contacts to add, and then tap Done. Deleting a group Tap → Delete group, select user-added groups, and then tap Done.*

*Sending a message or email to group's members Select a group, tap → Send message or email → Message or Email, select members, tap Done, enter a message, and then tap the send button. Merge contacts with accounts Merge contacts that are saved in the device with your accounts. On the Apps screen, tap Contacts → Contacts. Tap → Merge accounts → Google or Samsung account. Importing and exporting contacts Import contacts from storage services to*

*your device or export contacts from the device to storage services. On the Apps screen, tap Contacts → Contacts. Tap → Settings → Contacts →*

*Import/export, and then select an import or export option. 74 Contacts Searching for contacts On the Apps screen, tap Contacts → Contacts. Use one of the following search methods: • croll up or down the contacts list. S • rag a finger along the index at the right side of the contacts list to scroll through it D quickly.*

*• ap the search field at the top of the contacts list and enter search criteria. T Once a contact is selected, take one of the following actions: • : Add to favourite contacts. • / • • : Make a voice or video call. : Compose a message. : Compose an email. Adding shortcuts for contacts to the Home screen Add shortcuts to contacts that you frequently communicate with on the Home screen. 1 On the Apps screen, tap Contacts → Contacts. 2 Select a contact. 3 Tap → Add shortcut to home screen. 75 Messages & email Messages Sending messages Send text messages (SMS) or multimedia messages (MMS). You may incur additional charges for sending or receiving messages while you are outside your home service area.*

[You're reading an excerpt. Click here to read official SAMSUNG](http://yourpdfguides.com/dref/5580550)

[GALAXY S5 user guide](http://yourpdfguides.com/dref/5580550) <http://yourpdfguides.com/dref/5580550>  *1 Tap Messages on the Apps screen. 2 Tap . 3 Add recipients and enter a message. Access additional options. Enter recipients. Attach files. Select contacts from the contacts list. Enter emoticons. Enter a message.*

*Send the message. 4 Tap to send the message. 76 Messages & email While composing a message, tap to use one of the following options: • uick responses: Select a message template and enter a message. Q • nsert smiley: Enter emoticons. I • dd subject: Enter a subject. A • dd slide: Add message slides. A • chedule message: Set a specified time and date for a message to be sent. S • iscard: Cancel composing the message. D • ont size: Change the font size of text in the text field. F Sending scheduled messages While composing a message, tap → Schedule message.*

*Set a time and date and tap Done. • f the device is turned off at the scheduled time, is not connected to the network, I or the network is unstable, the message will not be sent. • his feature is based on the time and date set on the device. The time and date T may be incorrect if you move across time zones and the network does not update the information. Adding contacts to the priority list Set contacts that you communicate with frequently as priority contacts. Send them messages by selecting a contact icon from above the messages list. Tap Tap to add priority senders. → Inbox or Contacts, select contacts to add, and then tap*

*Done. To add more contacts, tap . To remove contacts from the priority list, tap and hold a contact, and then tap Manage priority senders → → Done. 77 Messages & email Viewing incoming messages Incoming messages are grouped into message threads by contact. Select a contact to view the person's messages. You may incur additional charges for sending or receiving messages while you are outside your home service area. While viewing a message, tap to use one of the following options: • ideo call: Make a video call to the contact. V • iew contact: View the contact's information.*

*V • dd to Contacts: Add the contact to the contacts list. A • uick responses: Enter a message by selecting one from message templates. Q • dd recipient: Add recipients to send the message to. A • nsert smiley: Enter emoticons. I • dd subject: Enter a subject.*

*A • dd slide: Add message slides. A • chedule message: Set a specified time and date from a message to be sent. S • dd to priority senders / Remove from priority senders: Add contacts to or remove A them from the priority senders list. • dd to spam numbers / Remove from spam numbers: Identify a phone number as A spam or remove a phone number from the spam list. • iscard: Cancel composing the message. D • ont size: Change the font size of text in the text field. F 78 Messages & email Managing messages While viewing the list of messages, tap and use the following options: • elect: Select messages to delete or to identify them as spam. S • elete: Delete all or selected messages. D • raft messages: View messages saved for later delivery. D • ocked messages: View locked messages.*

*L • cheduled messages: View scheduled messages. S • pam messages: View spam messages. S • ont size: Change the font size of text in the text field. F • ettings: Change message settings. S • elp: Access help information about sending and managing messages. H Email Setting up email accounts Tap Email on the Apps screen. Set up an email account when opening Email for the first time. Enter the email address and password. Tap Next for a private email account, such as Google Mail, or tap Manual setup for a company email account. After that, follow the on-screen instructions to complete the setup.*

*To set up another email account, tap → Manage accounts → . Sending messages Tap Email on the Apps screen. Tap Tap Tap at the bottom of the screen. Enter recipients, subject, and message, and then tap to add a recipient from the contacts list. to attach images, videos, and others.*

*to insert images, events, and others into the message. . Tap → 79 Messages & email Sending scheduled messages While composing a message, tap → Schedule email. Tick Schedule email, set a time and date, and then tap Done. • f the device is turned off at the scheduled time, is not connected to the network, I or the network is unstable, the message will not be sent.*

*• his feature is based on the time and date set on the device. The time and date T may be incorrect if you move across time zones and the network does not update the information. Reading messages Tap Email on the Apps screen. Tap , select an email account to use, and new messages are retrieved. To manually retrieve new messages, tap . Tap a message to read. Delete the message. Add this email address to the contacts list. Access additional options. Open attachments.*

*Mark the message as a reminder. Forward the message. Reply to all recipients. Reply to the message. Go to the previous or next message. 80 Messages & email Adding contacts to the priority list Set contacts that you communicate with frequently as priority contacts. Tap → Priority senders → Tap to add priority senders → Enter email or Contacts, enter email addresses or select contacts to add, and then tap OK or Done. To add more contacts to the priority list, tap . To remove contacts from the priority list, tap and hold a contact, tap Edit list of priority senders, tap on each contact, and then tap Done. Google Mail Use this app to quickly and directly access the Google Mail service.*

*Tap Google Mail on the Apps screen. • his app may not be available depending on the region or service provider. T • his app may be labelled differently depending on the region or service provider. T Sending messages Tap , enter recipients, a subject, and a message, and then tap . 81 Messages & email Reading messages Tap a message to read.*

*Delete the message. Keep the message for long-term storage. Mark the message as unread. Access additional options. Mark the message as a reminder. Reply to the message. Preview attachment. 82 Camera Taking photos or videos About taking photos or videos Use this app to take photos or videos. Use Gallery to view photos and videos taken with the device's camera. Refer to Viewing content on the device for details. Camera etiquette • o not take photos or videos of other people without their permission. D • o not take photos or videos where legally prohibited. D • o not take photos or videos in places where you may violate other people's privacy. D • he camera automatically shuts off when unused. T • ake sure that the lens is clean.*

*Otherwise, the device may not work properly in M some modes that require high resolutions. • he front camera lens is suitable for taking wide-angle photos. Minor distortion T may occur in wide-angle photos and does not indicate device performance problems.*

## [You're reading an excerpt. Click here to read official SAMSUNG](http://yourpdfguides.com/dref/5580550) [GALAXY S5 user guide](http://yourpdfguides.com/dref/5580550)

<http://yourpdfguides.com/dref/5580550>